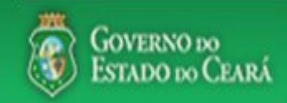

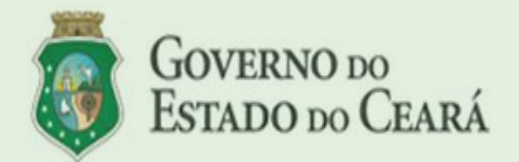

LICITAWEB - Publicação das Licitações v1.8

É um sistema por meio do qual os órgãos e entidades do Governo do Estado divulgam as licitações e contratações diretas, assim como disponibilizam os instrumentos convocatórios e demais informações sobre os procedimentos de aquisicão.

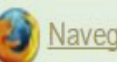

Navegador padrão - Firefox

### PASSO A PASSO DO SISTEMA LICITAWEB - AMBIENTE DE PRODUÇÃO https://s2gpr.sefaz.ce.gov.br/licita-web

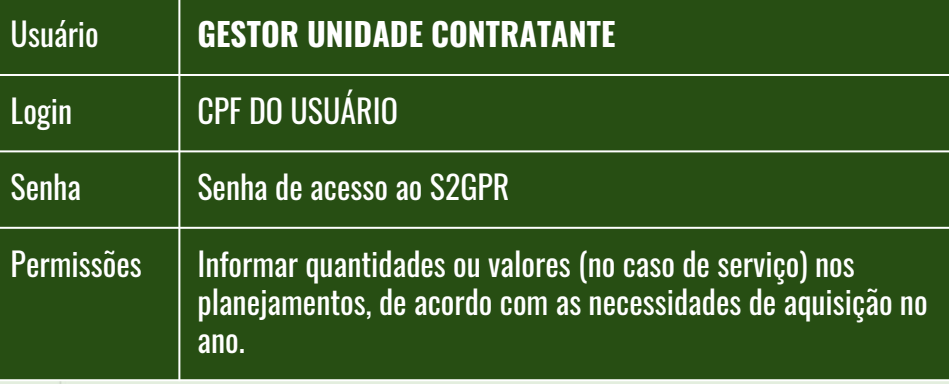

**LICITAWEB - MÓDULO PLANEJAMENTO TIPO - ANUAL**

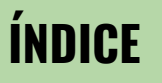

- **1. [Fazendo login no Licitaweb;](#page-1-0)**
- **2. [Localizando um planejamento](#page-2-0)**
- **3. [Informando dados do planejamento](#page-4-0)**
- **4. [Inserindo novo item no planejamento](#page-5-0)**
- **5. [Finalizando o planejamento](#page-6-0)**

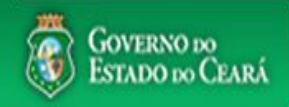

<span id="page-1-0"></span>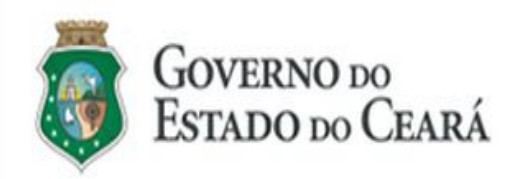

#### LICITAWEB - Publicação das Licitações v1.8

É um sistema por meio do qual os órgãos e<br>entidades do Governo do Estado divulgam as<br>licitações e contratações diretas, assim como<br>disponibilizam os instrumentos convocatórios e demais informações sobre os procedimentos de aquisição.

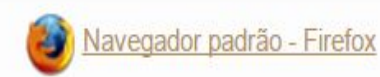

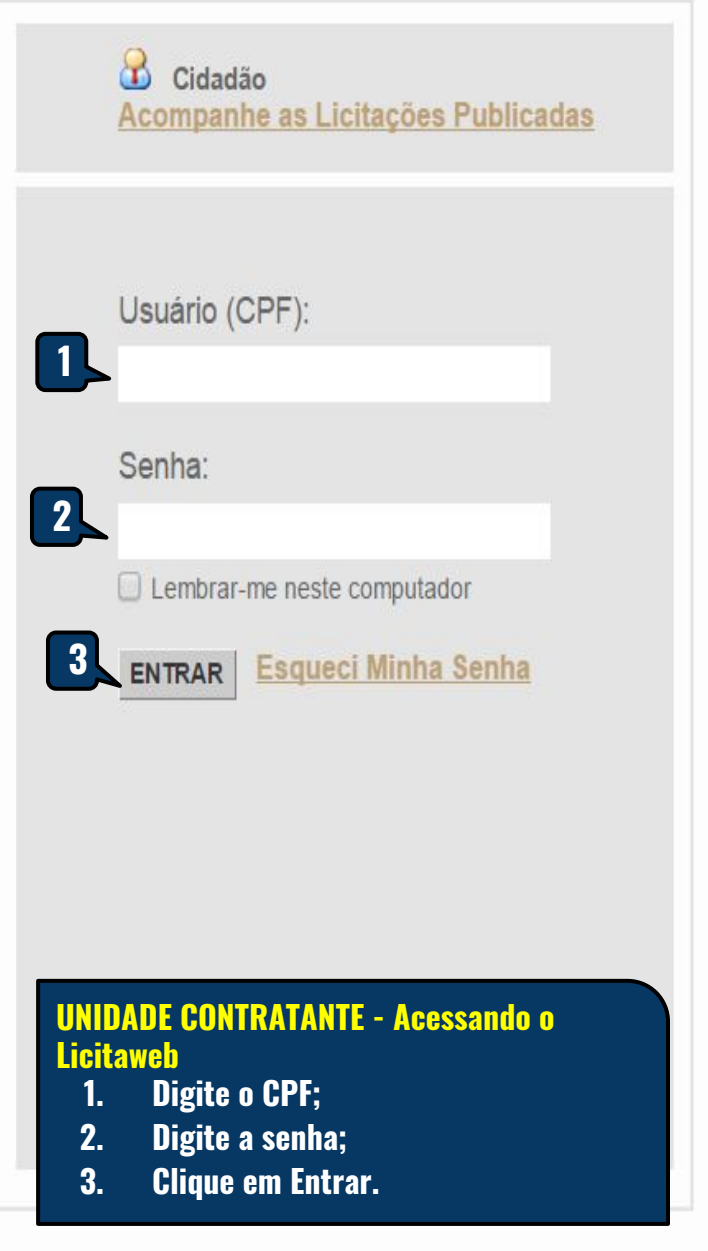

# <span id="page-2-0"></span>Licitaweb

Publicações Itens Adjudicados Início Planejamento » Lista Pesquisar + Incluir

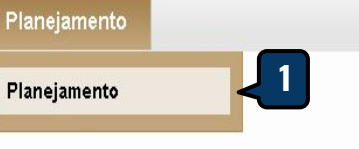

## **UNIDADE CONTRATANTE - Localizando um planejamento**

- 1. **Clique na opção Planejamento no menu superior;**
- 2. **Utilize um ou mais critérios de busca e clique em Pesquisar;**
- 3. **Marque o planejamento encontrado;**
- 4. **Clique em Editar.**

Lot

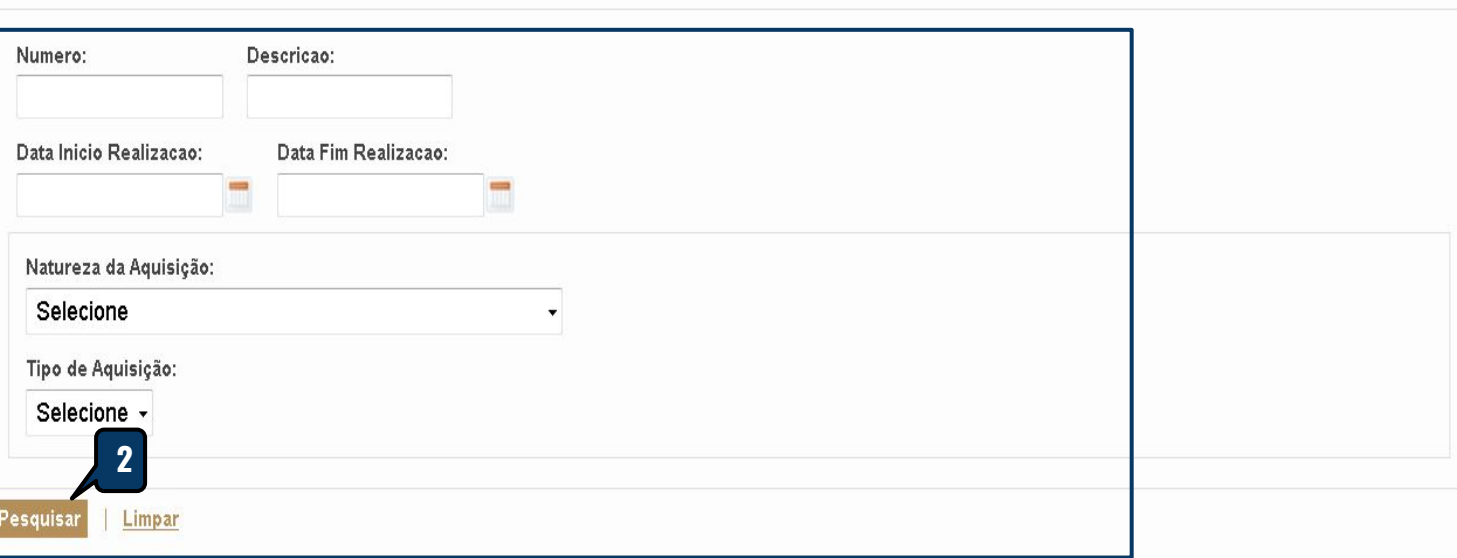

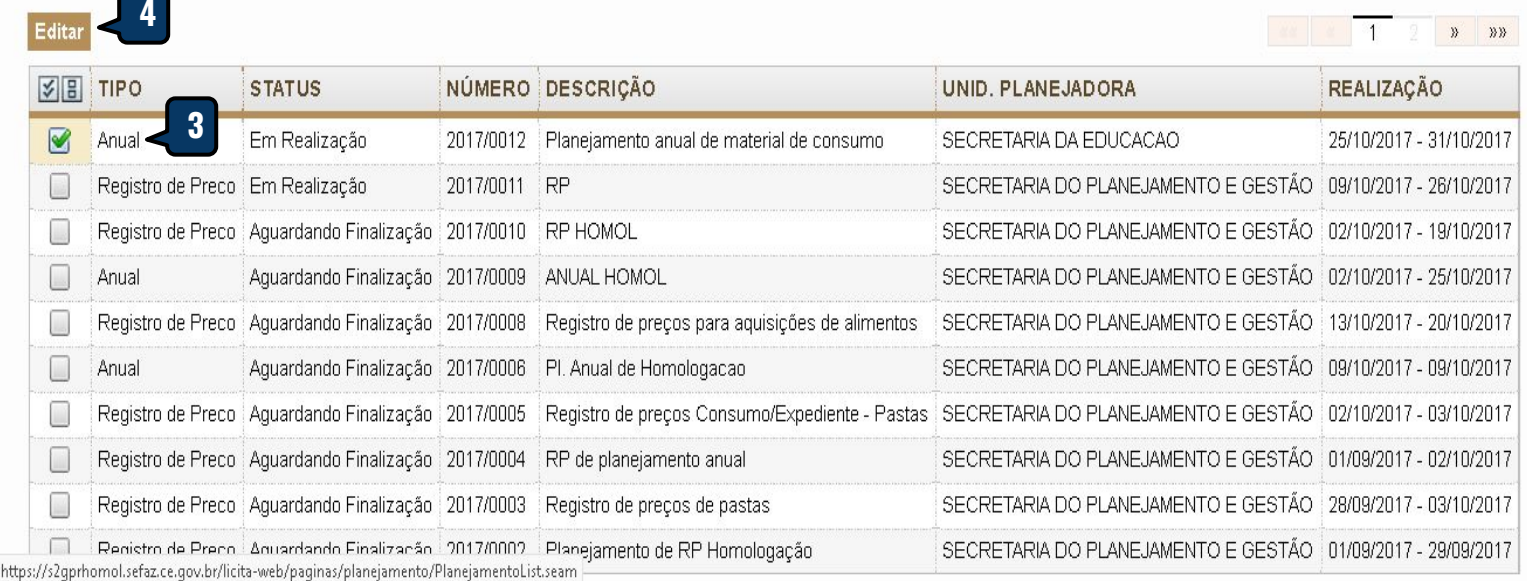

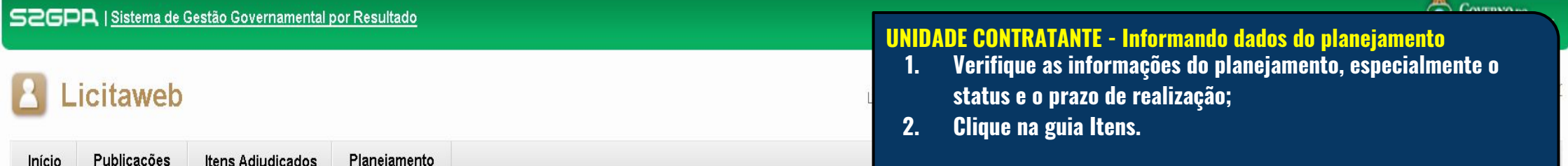

# **Planejamento 2017/0012**

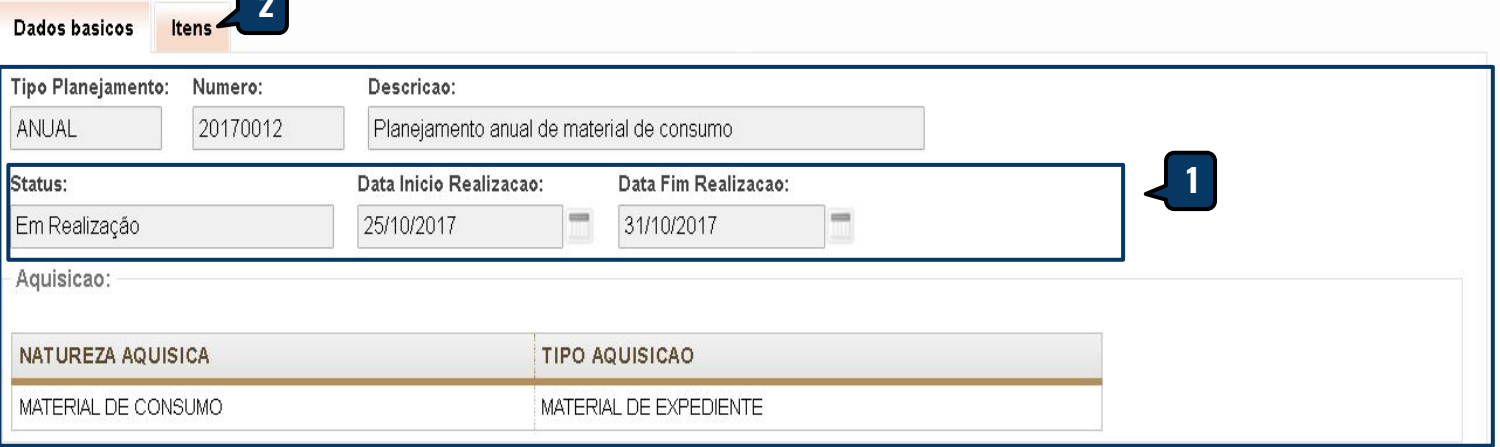

Salvar Finalizar Planejamento | Cancelar

<span id="page-4-0"></span>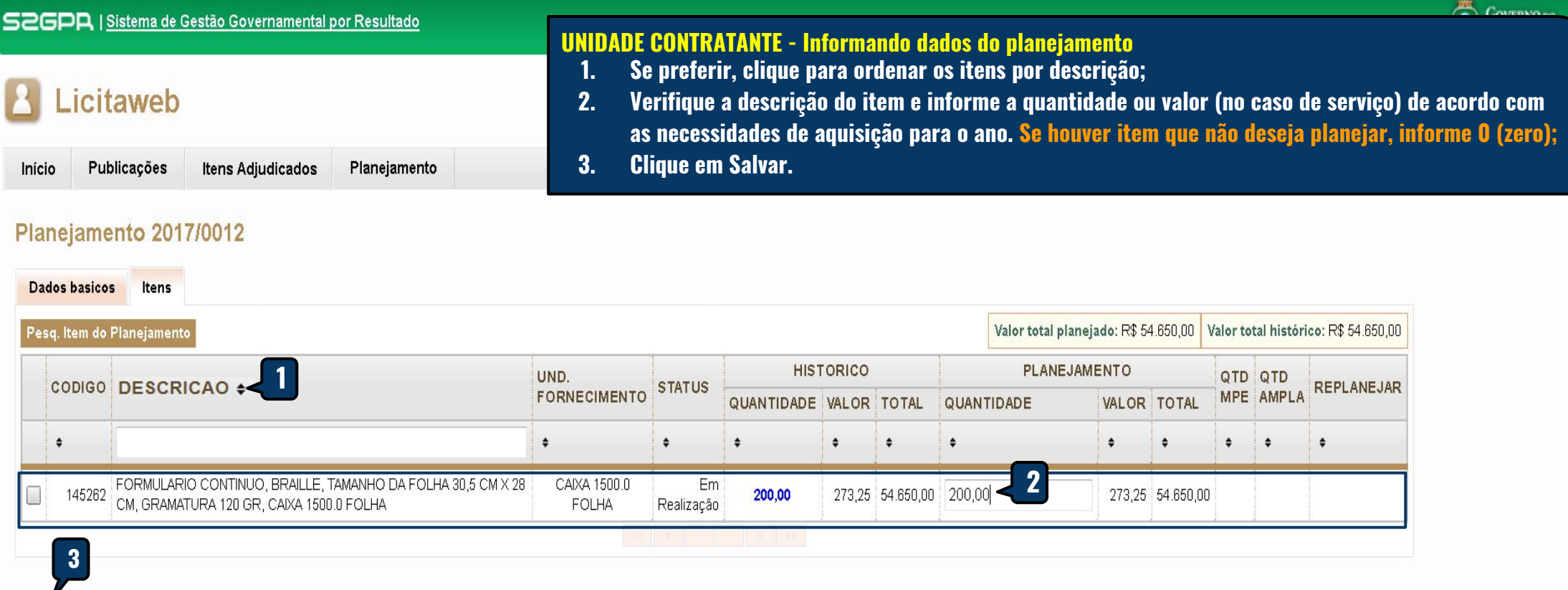

Salvar Finalizar Planejamento | Cancelar

# <span id="page-5-0"></span>Licitaweb

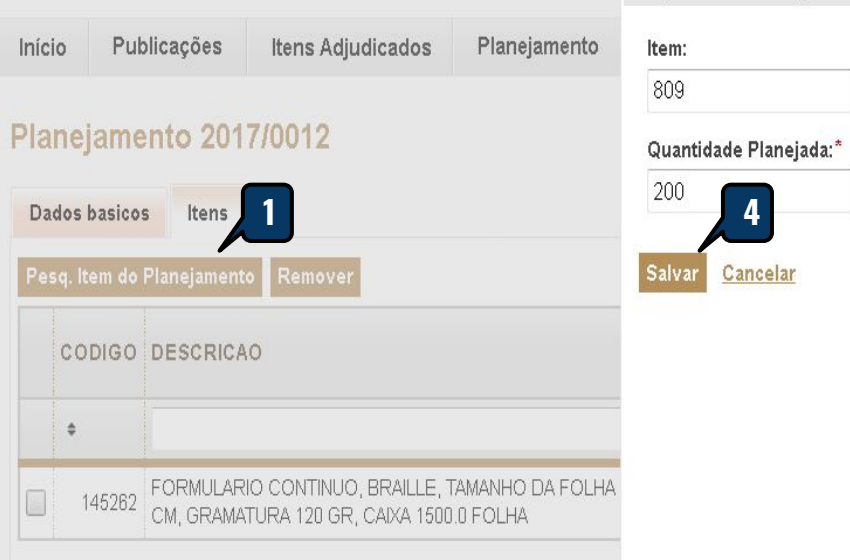

#### Salvar Finaliz

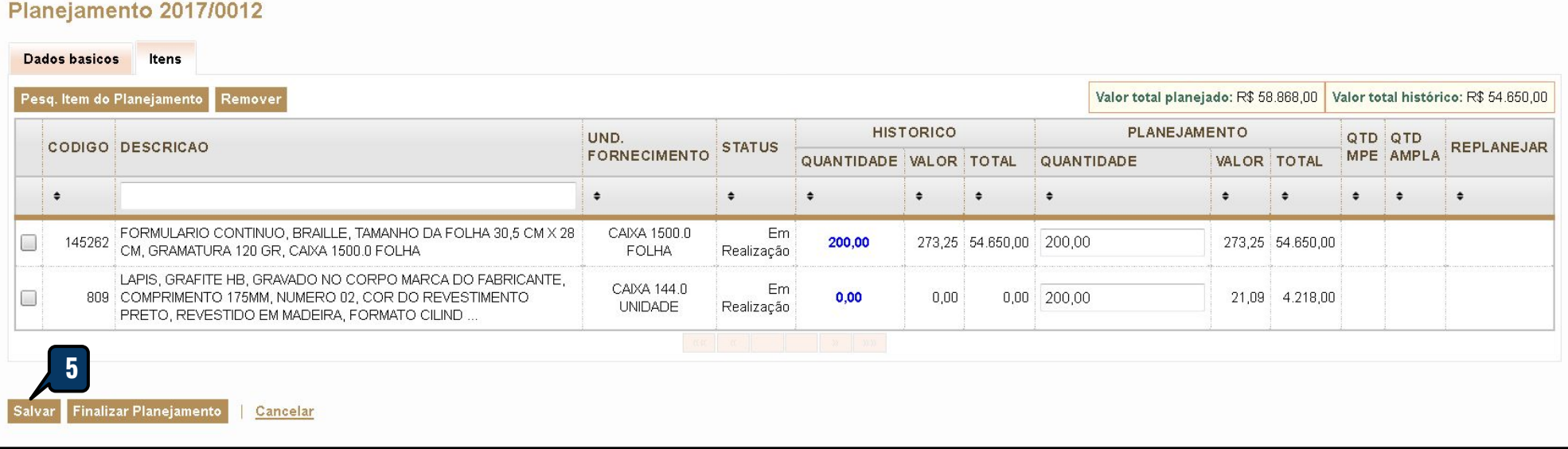

**2**

**3**

Pesquisar Item Planeiamento

# **UNIDADE CONTRATANTE - Inserindo novo item no planejamento (somente para PLANEJAMENTO ANUAL)**

- **1. Clique em Pesq. Item do Planejamento;**
- **2. Clique na lupa e selecione o item pelo código ou descrição;**
- **3. Informe a quantidade ou valor (no caso de serviço), de acordo com as necessidades de aquisição para 12 meses;**
- **4. Clique em Salvar.**
- **5. Na guia Itens, clique em Salvar novamente.**

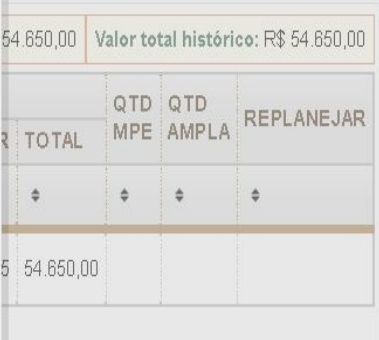

**UNIDADE CONTRATANTE - Finalizando o planejamento 1. Após informar as quantidades ou valores (no caso de serviço), clique em Finalizar Planejamento.**

#### <span id="page-6-0"></span>Licitaweb  $|2|$

Publicações Itens Adjudicados Planejamento Início

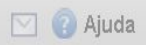

### Planejamento 2017/0012

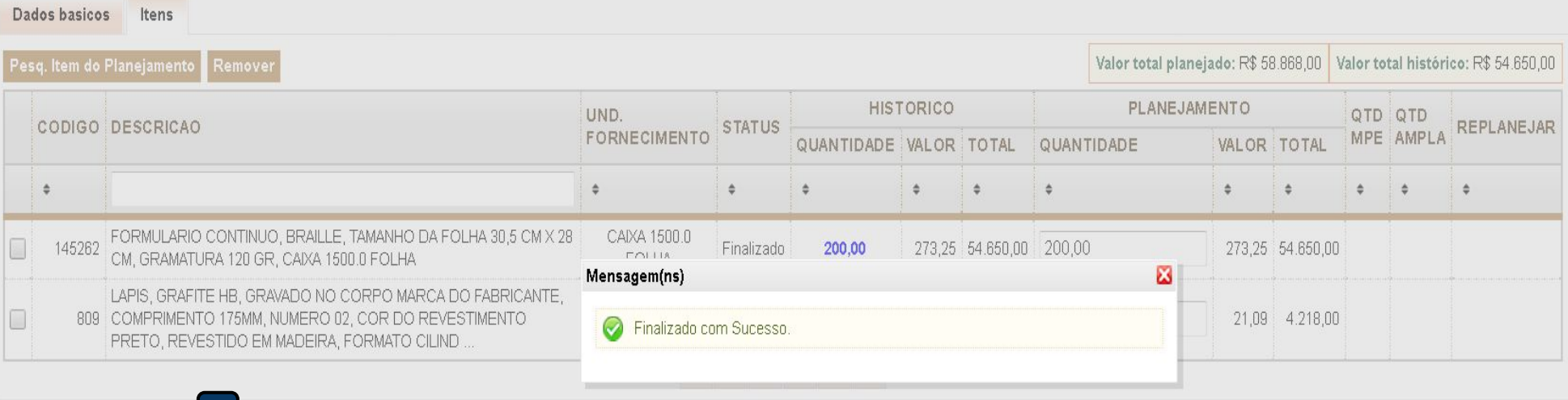

Cancelar

**1**

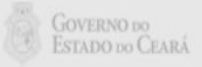